## **How to get into the Microsoft Teams virtual meeting for parents**

Follow these simple steps which will take you to the virtual parent meeting. There are different ways of accessing the meeting. Below, the simplest ways are explained showing different versions of what your screen may look like after clicking on the link on the last page of the letter. Choose the option which matches what you see on your screen.

## **Step 1**

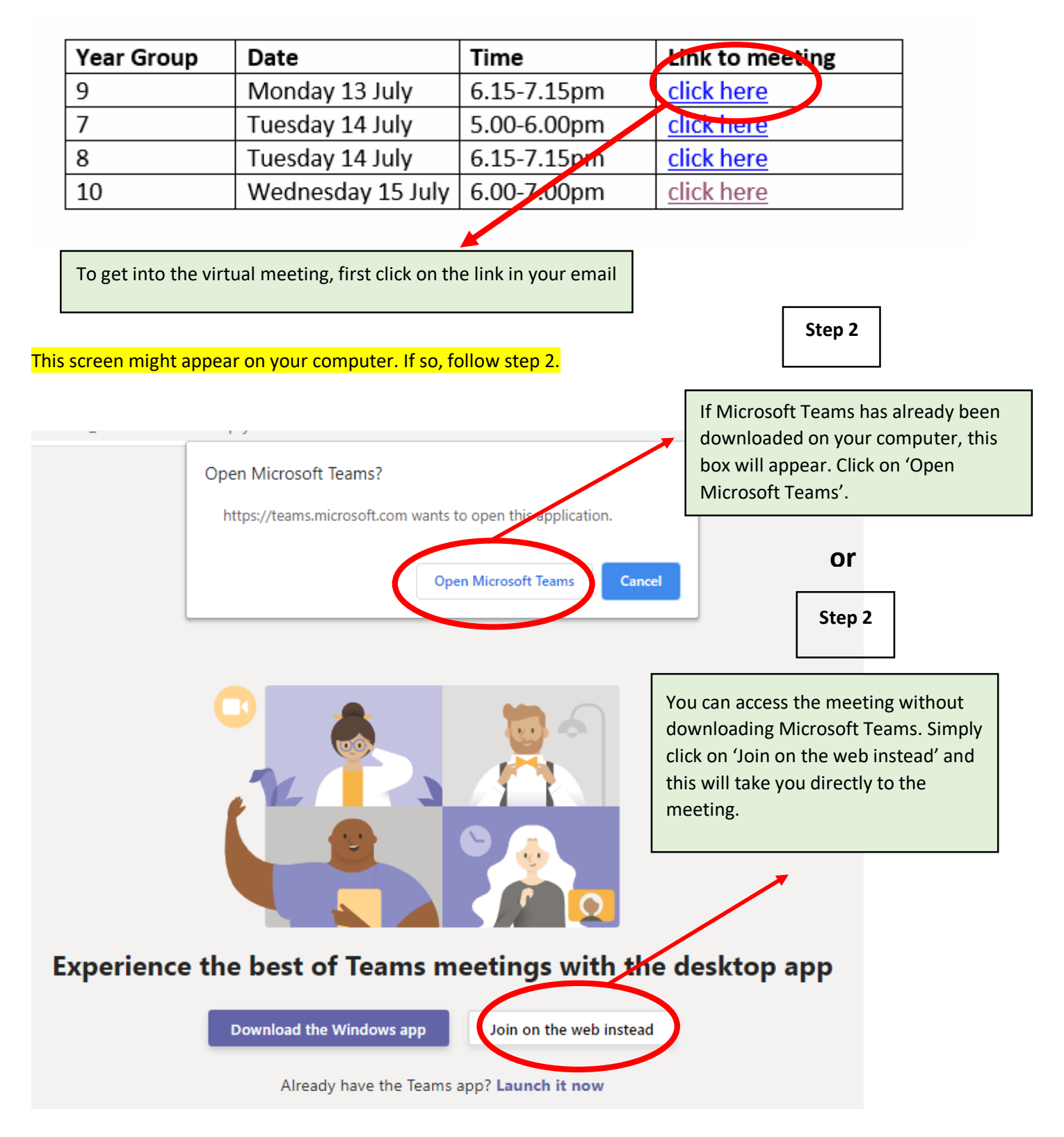

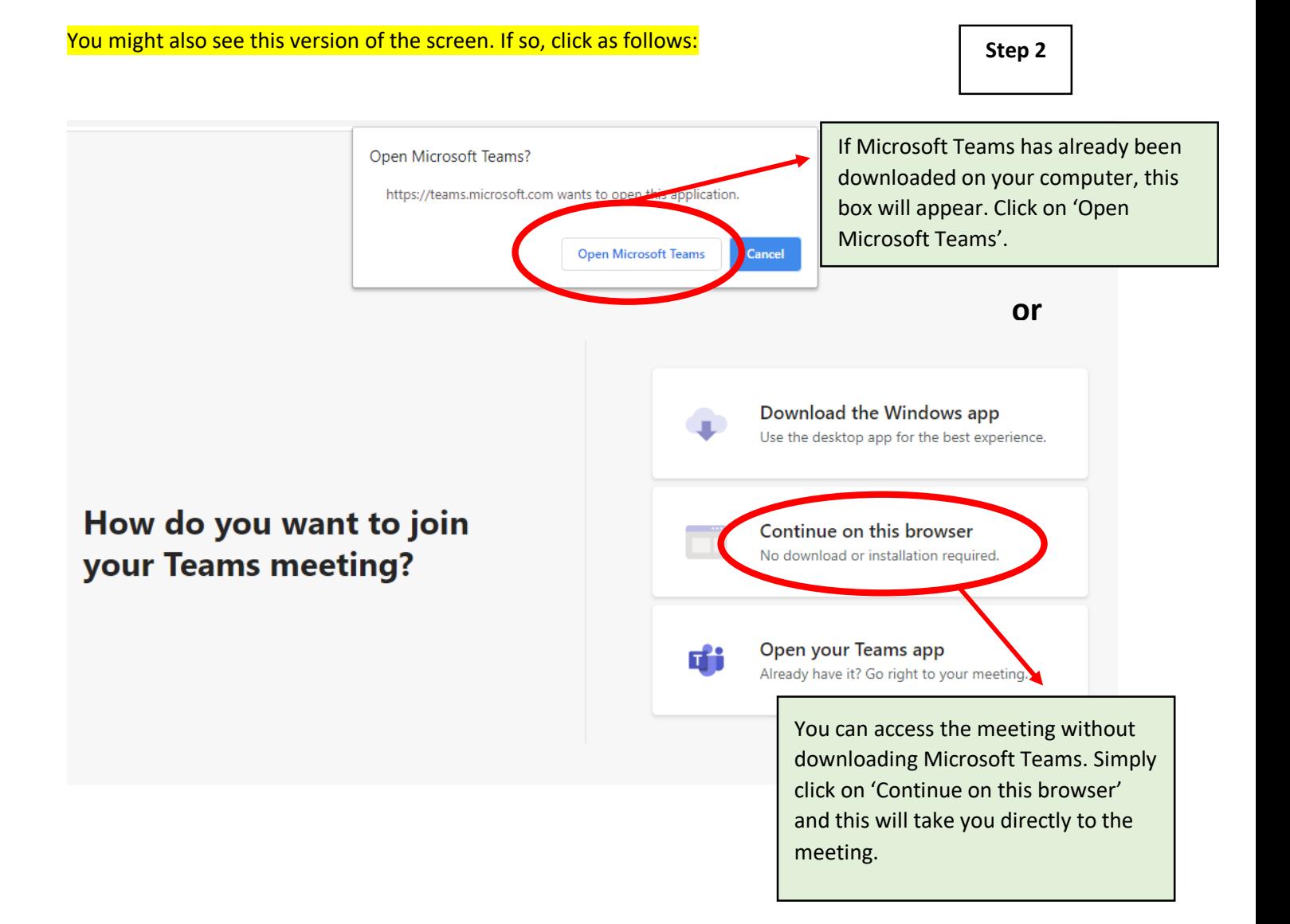

Once you have clicked on one of the above options, you will be taken to the meeting joining screen. The following screen will appear:

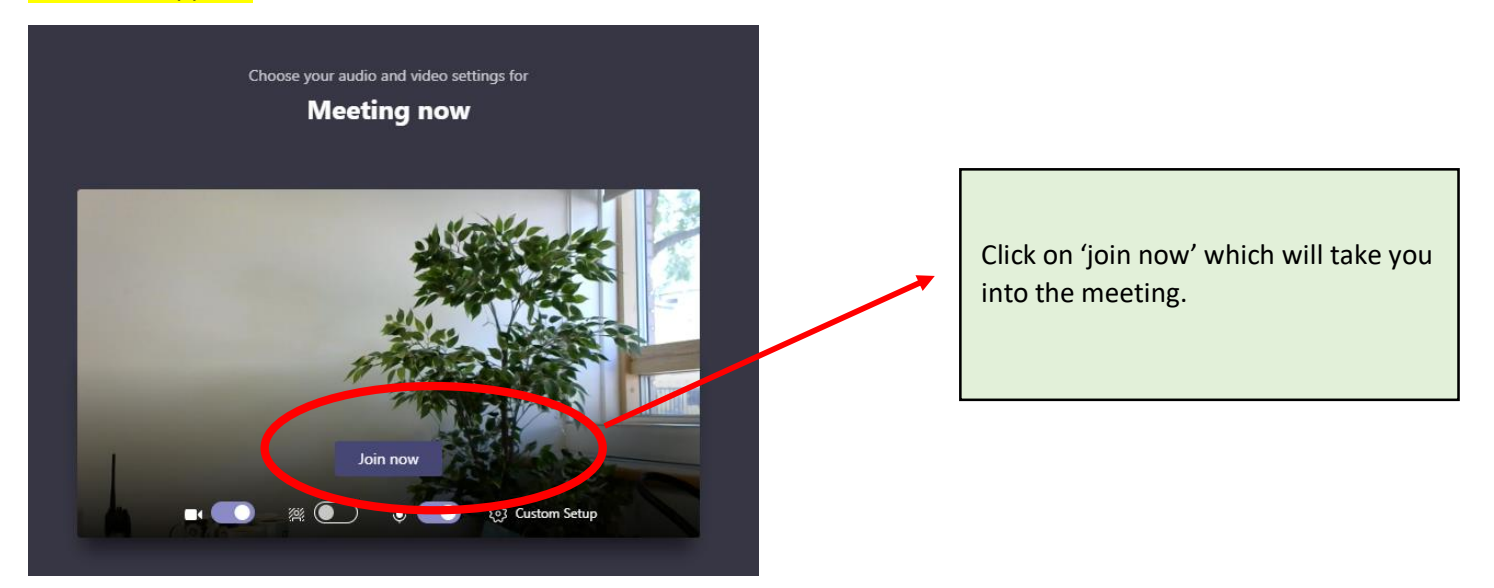

## Once in the meeting, if you hover your mouse over the screen, you can use these controls:

Turn the video function of yourself on and off depending on whether or not you want your face or what is happening in the background of where you are sitting to be visible to other people in the meeting.

丙

Click on this icon to turn your microphone on or off. If your microphone is on, others in the meeting will be able to hear what you are saying or what is happening in the background. For large meetings like this one, turning your microphone off improves the sound quality for the meeting.

If you want to say something in the meeting, you can click on this icon to let the person chairing the meeting know that you would like to say something. Remember to turn this off after you have finished speaking.

A chat function is made available in some meetings. If you would like to type something into the chat function, click on this icon and the chat window will appear to the right of your screen. You can then type in your message.